# ОДО "ЮКОЛА-ИНФО" ул. Комсомольская, 12-а<br>220030, Минск, Беларусь тел.: +375 (17) 2828903 e-mail: office@jukola.info

www.jukola.by

*Инструкция по настройке обмена данных между базами 1С 8.3: из Управления торговлей 3.5 в Бухгалтерию 2.1*

Обязательно перед началом настройки обмена, необходимо сделать **выгрузку** информационных баз из УТ и БП (Для этого запускаем систему 1С и выбираем режим «**Конфигуратор**». Далее заходим в меню «**Администрирование**» - «**Выгрузить информационную базу**»).

# **1С:Управление торговлей 3.5**

Для настройки обмена перейдём в «**НСИ и администрирование**» пункт «**Синхронизация данных**».

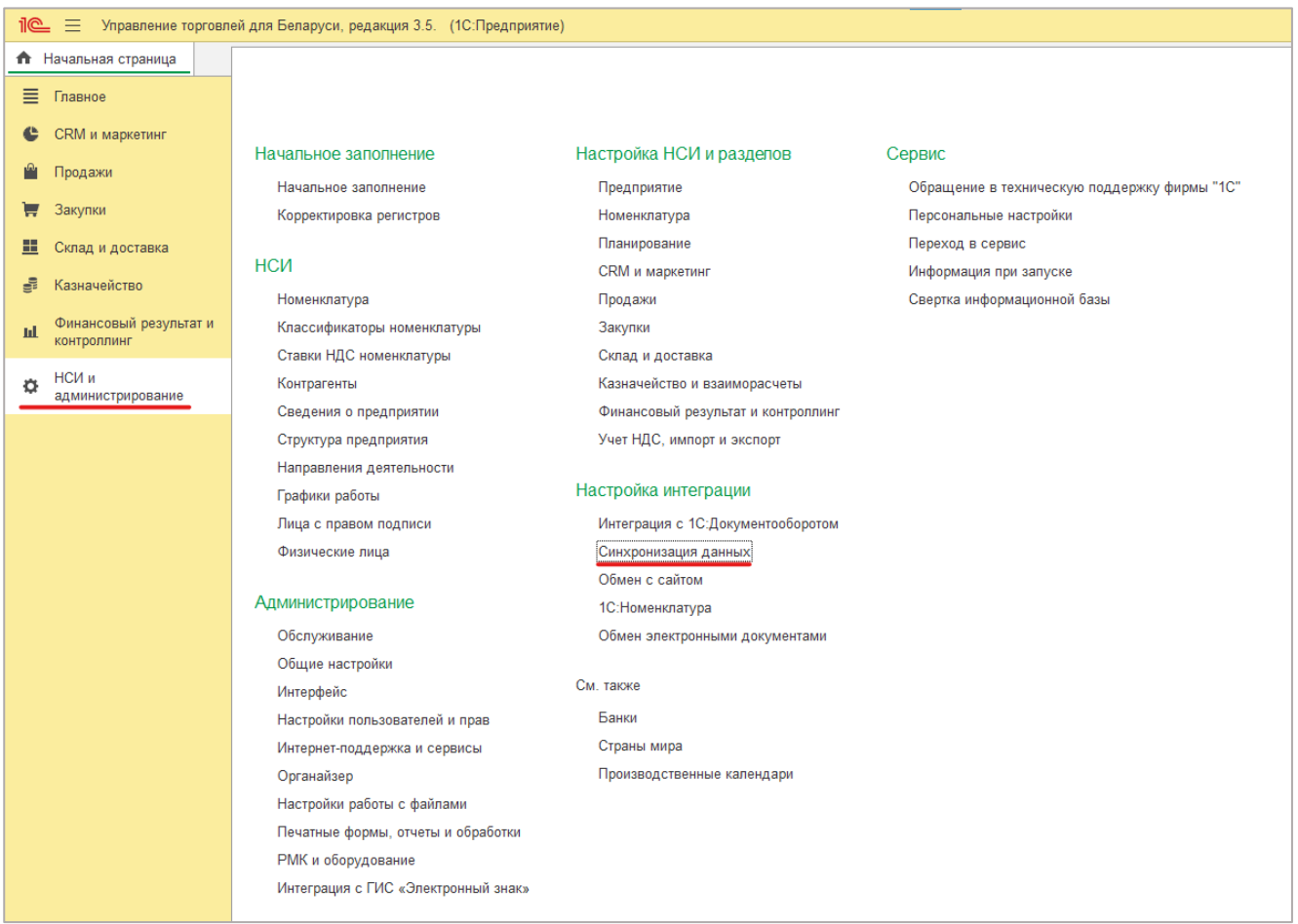

## Поставим галочку «**Синхронизация данных**» и перейдём в «**Настройки синхронизации данных**».

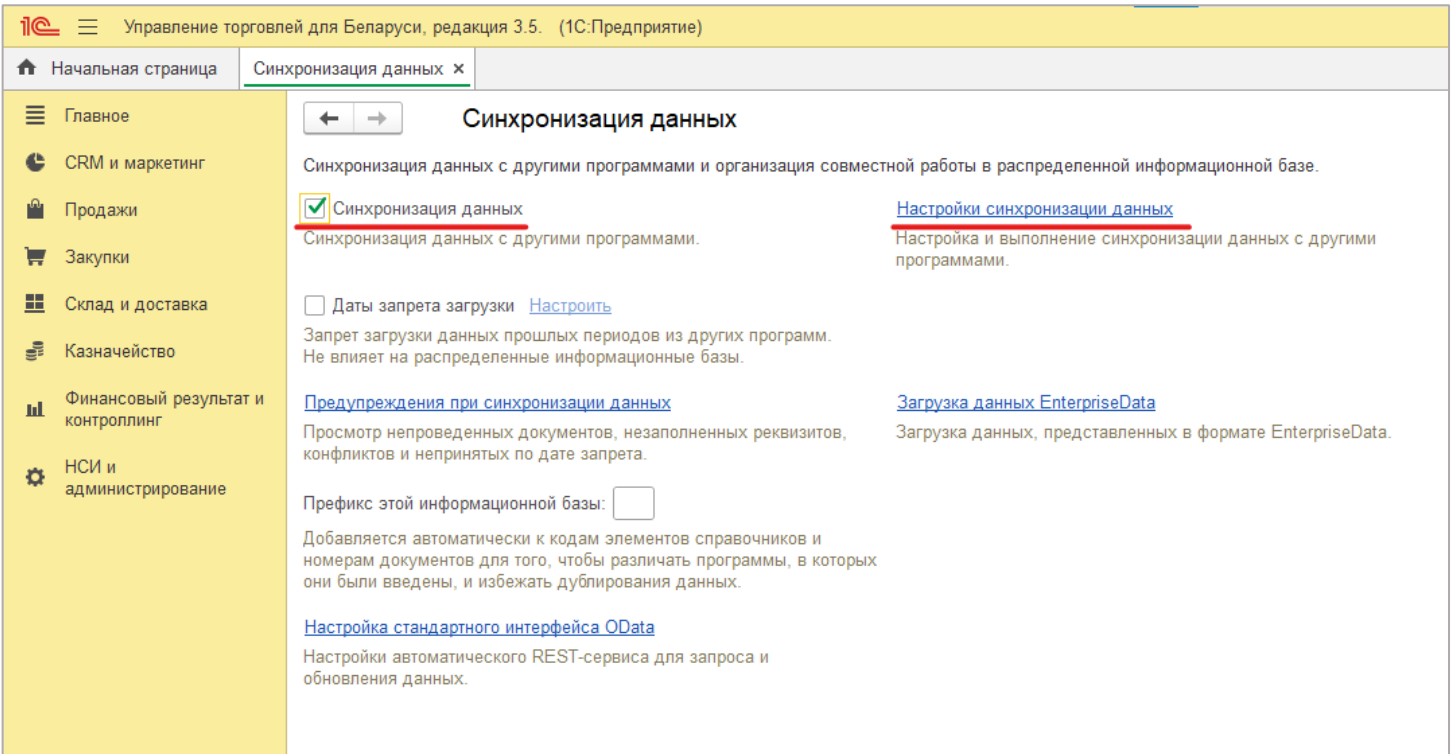

## Нажимаем «**Создать**».

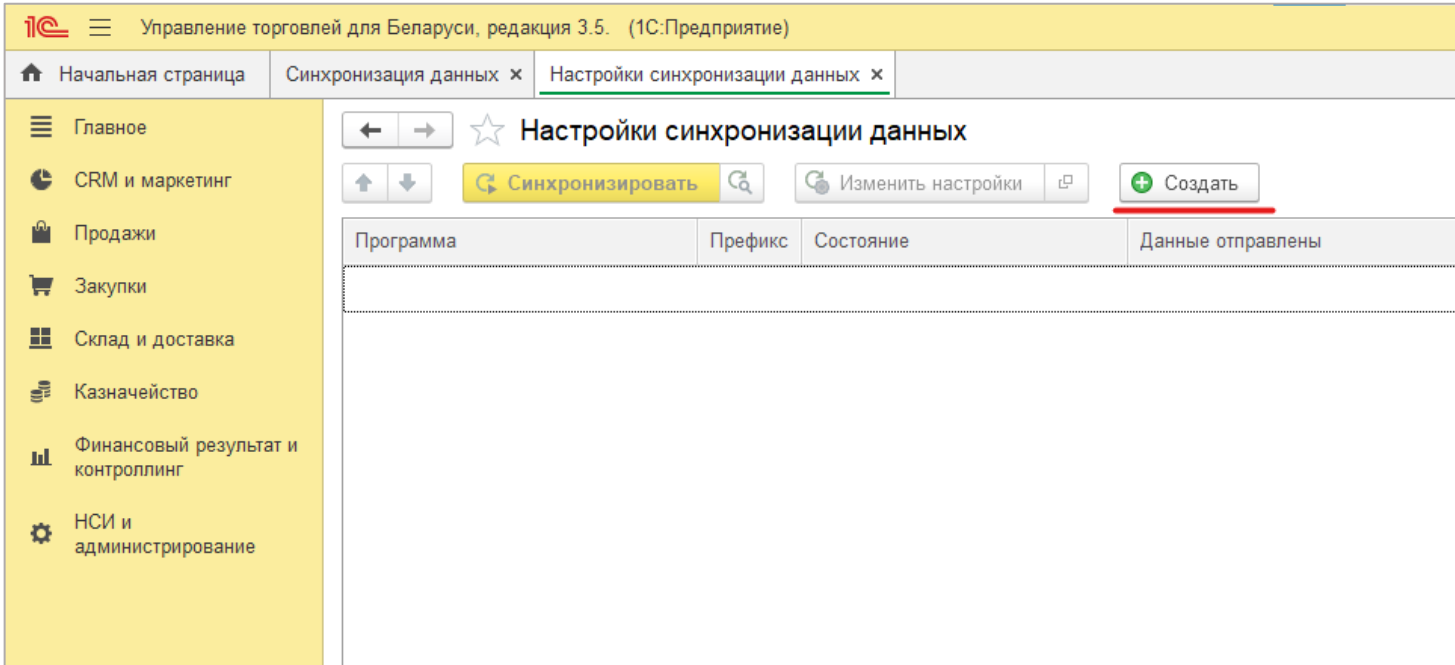

## В представленном списки (он может разница) находим и выбираем **Бухгалтерию 2.1**.

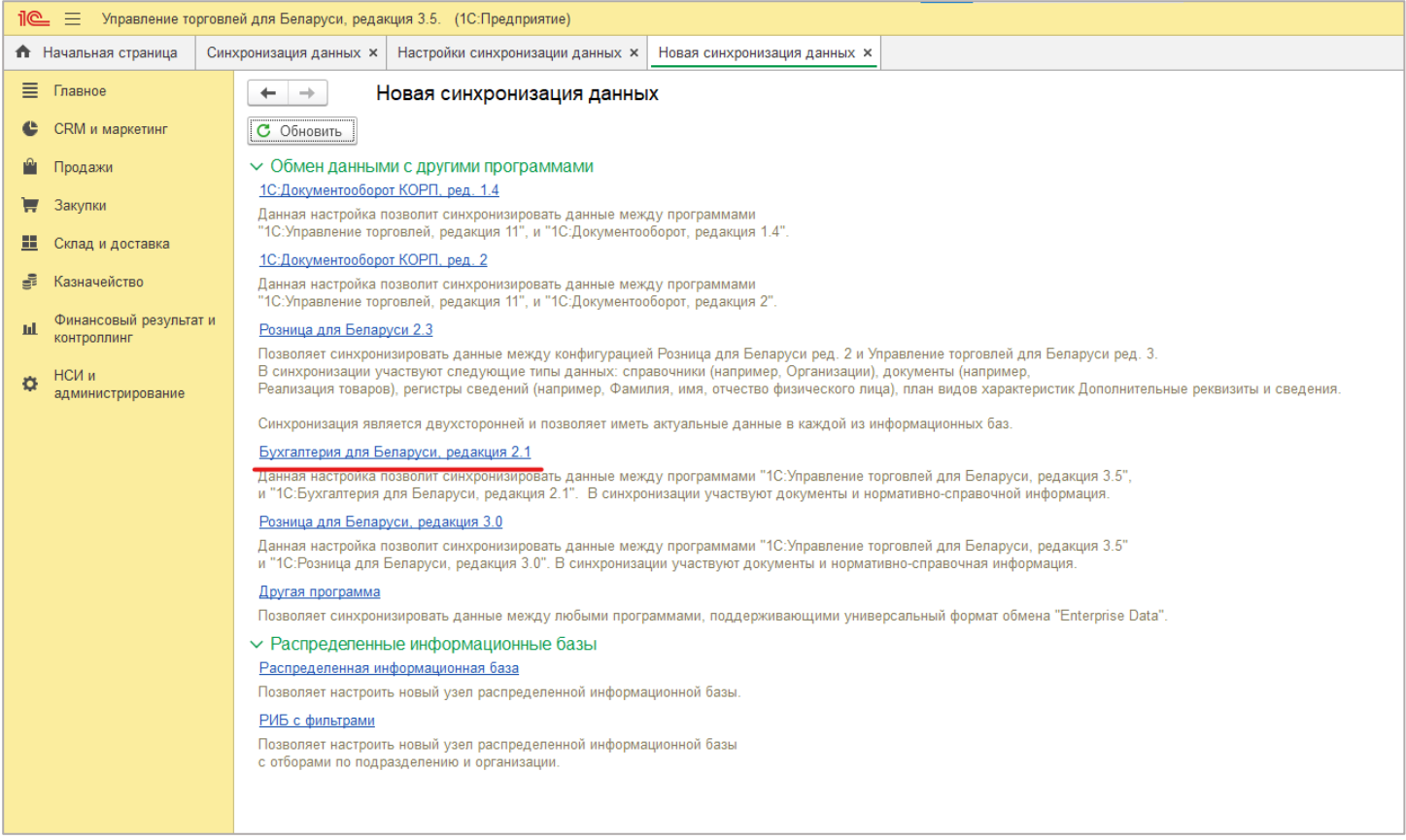

## Далее переходим к 3-ём этапам настройки. Для начала выбираем первый «**Настроить параметры подключения**».

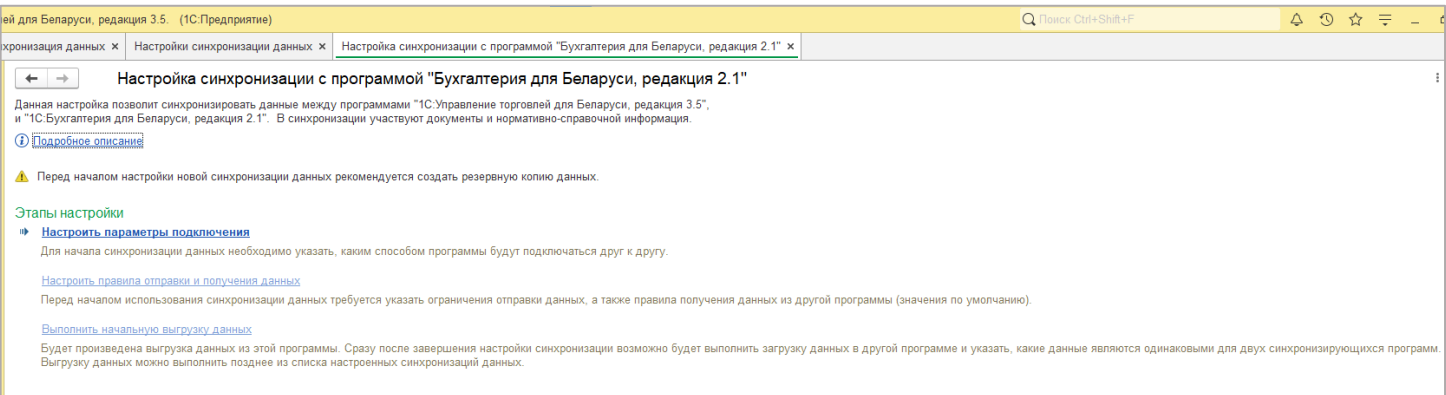

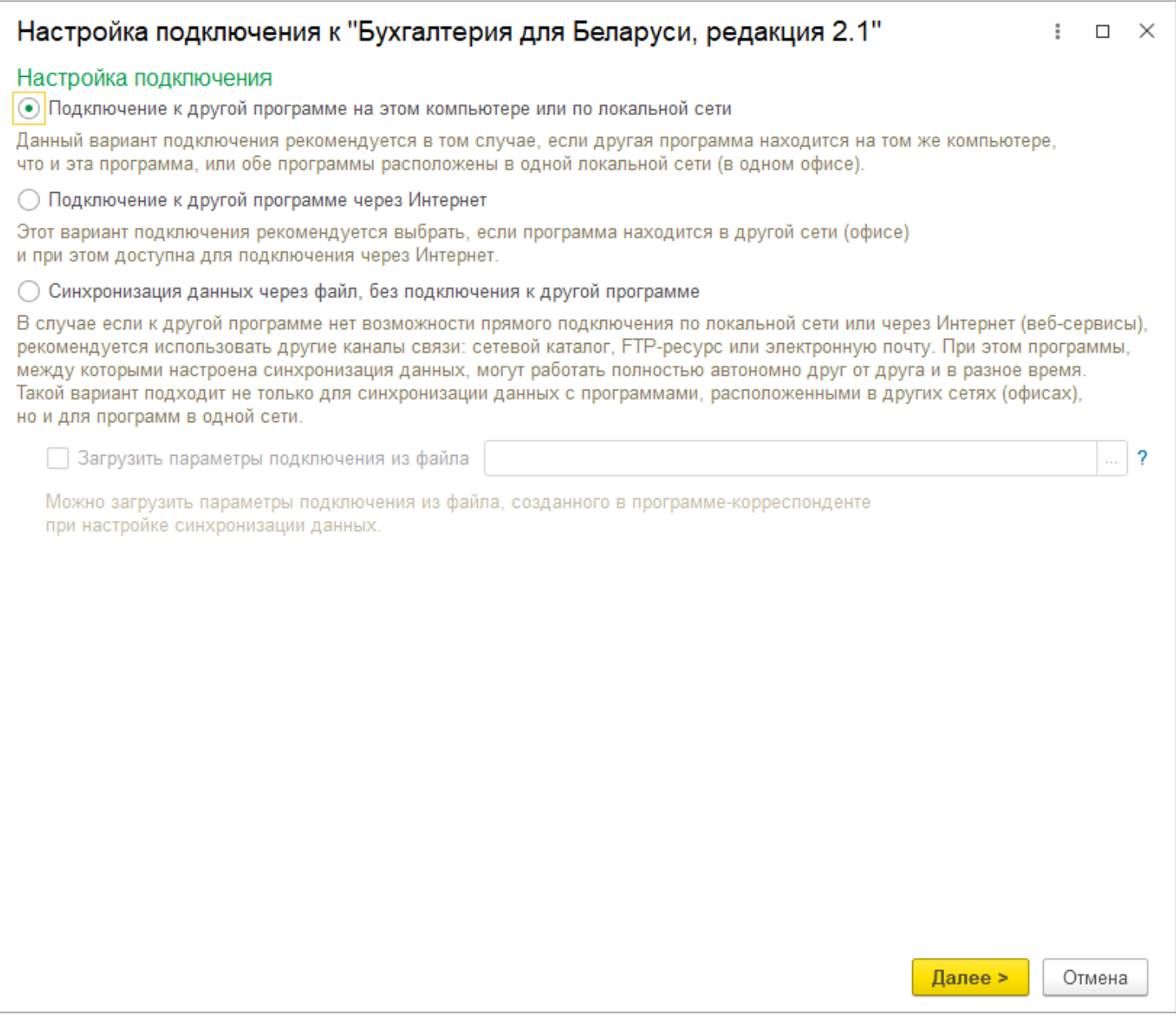

Нажимаем кнопку «**Далее**». В следующем окне указываем, что необходимо напрямую подключаться к базе данных Бухгалтерии 2.1 и где она находится. Если база данных размещена на этом же компьютере или на компьютере в локальной сети, нужно указать путь к ней.

Если путь не известен, его можно узнать следующим образом. Запускаем 1С 8.3 и выделяем в окне запуска ту Информационную базу, с которой будет идти обмен. Внизу окна будет указан путь к базе, его нужно скопировать без кавычек и вставить в поле **Каталог** в окне настроек синхронизации.

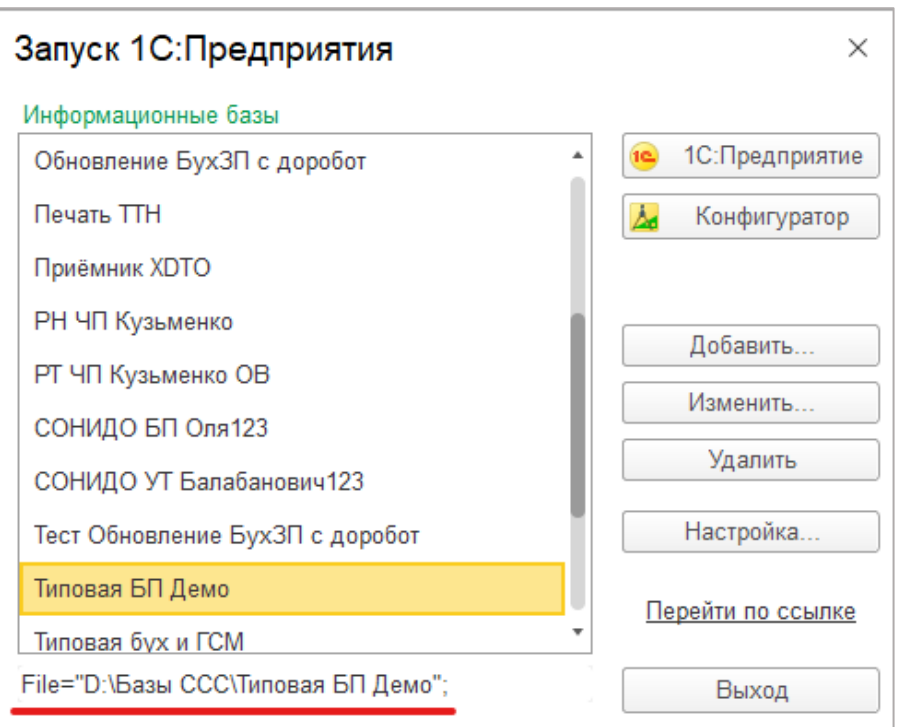

Если Информационная база находится на Сервере 1С:Предприятия, все необходимые данные для соединения так же можно узнать в окне запуска.

Далее необходимо указать **пользователя**, под которым производится подключение к базе данных Бухгалтерии и его **пароль**.

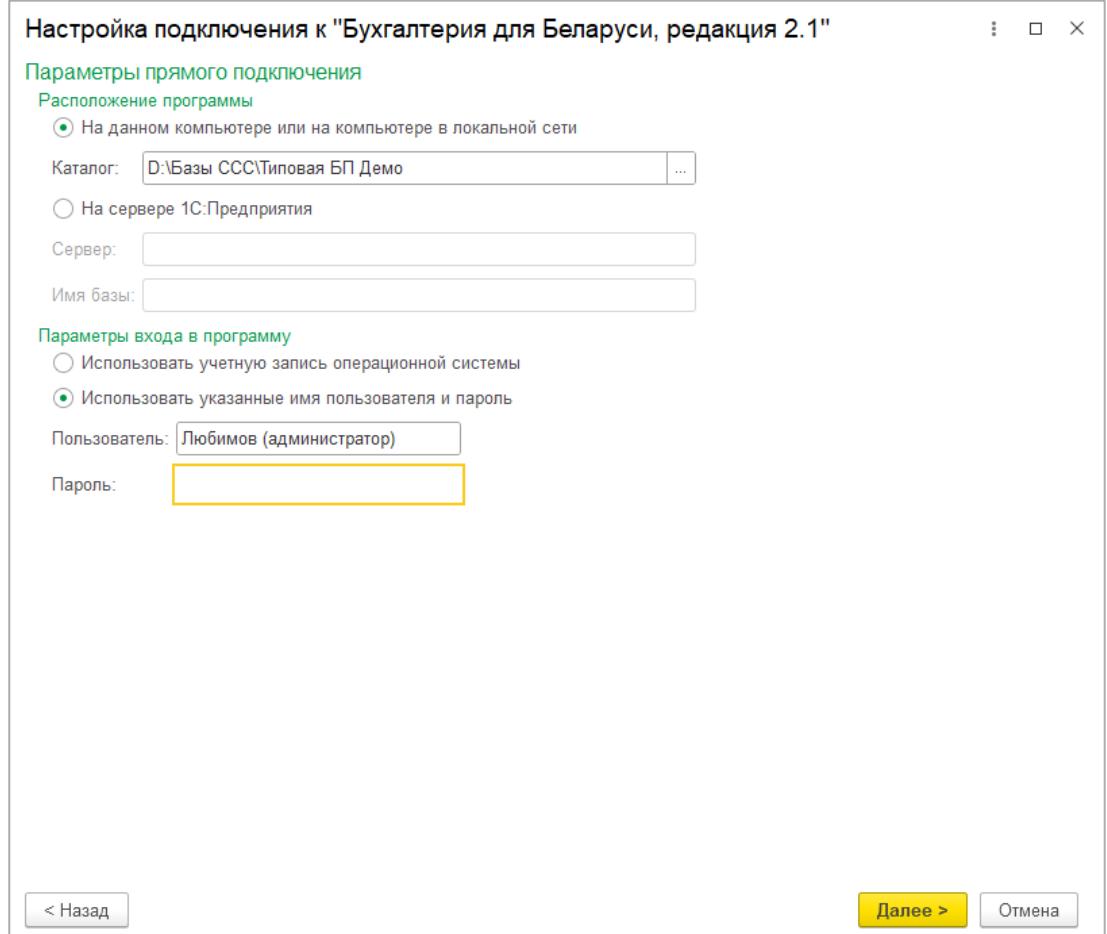

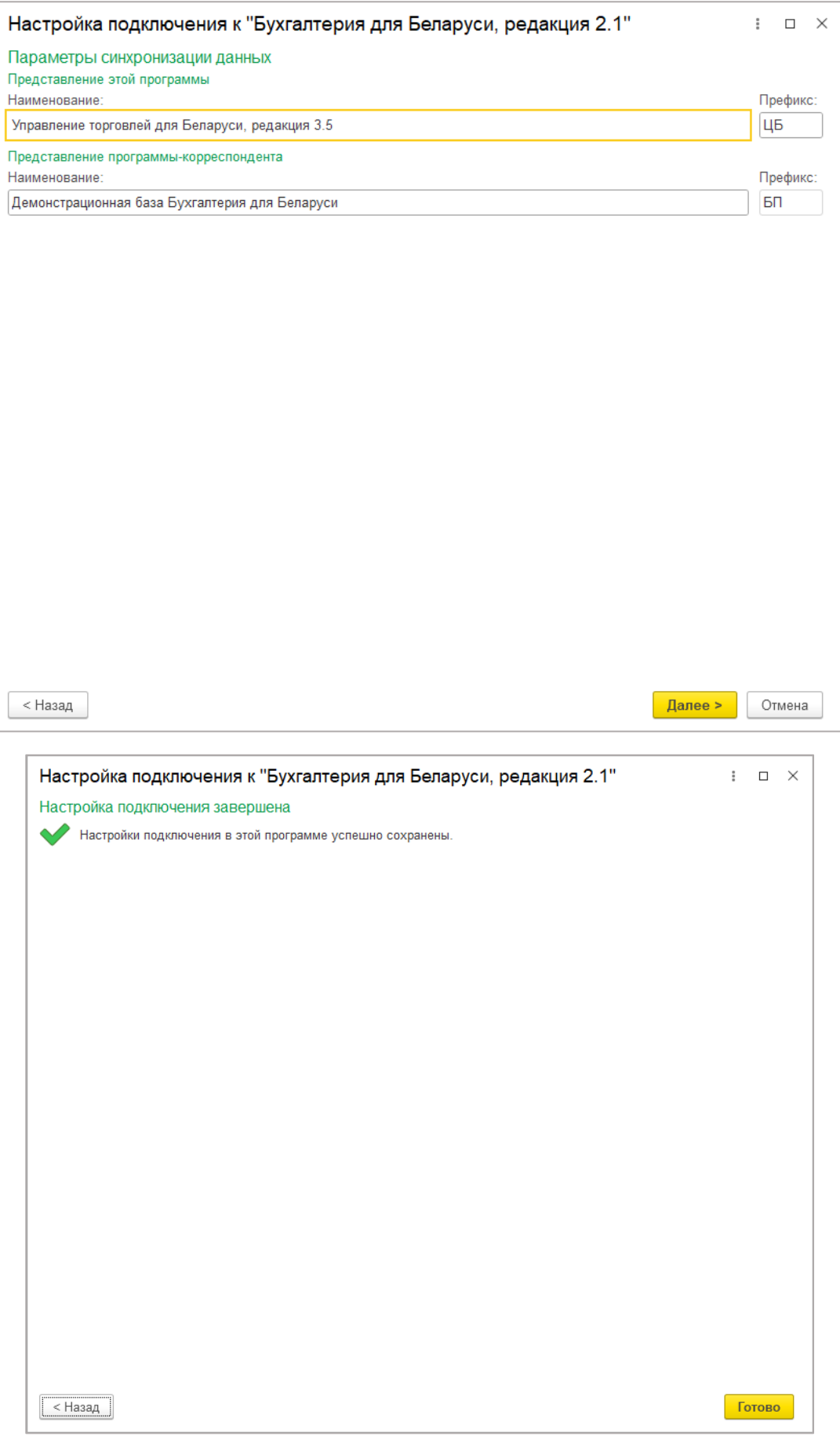

#### Перейдём ко второму этапу настройки «**Настроить правила отправки и получения данных**».

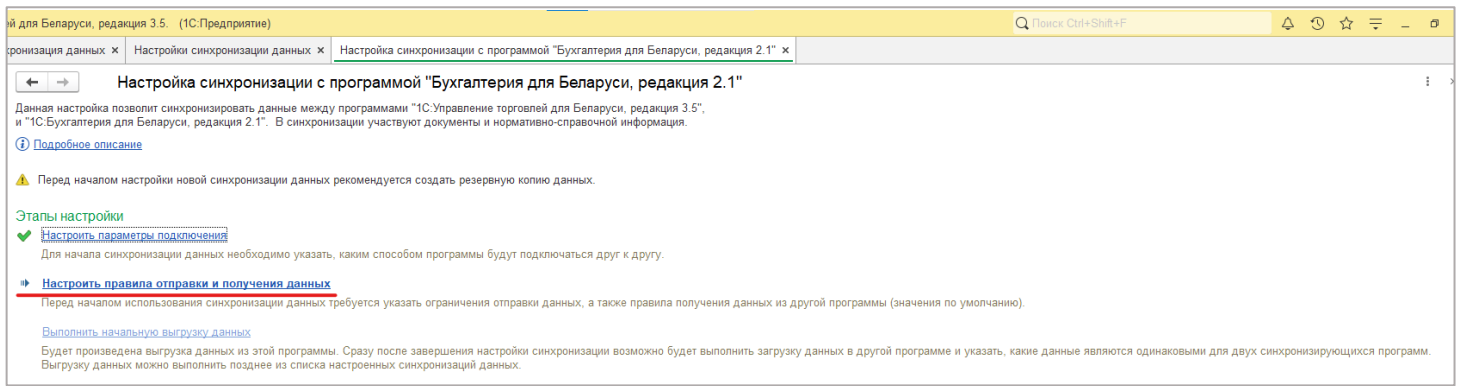

## В данном случаи настраиваются те данные, которые вы хотите передать, в нашем случаи это **все с 01.01.2024**. **Записать и закрыть**.

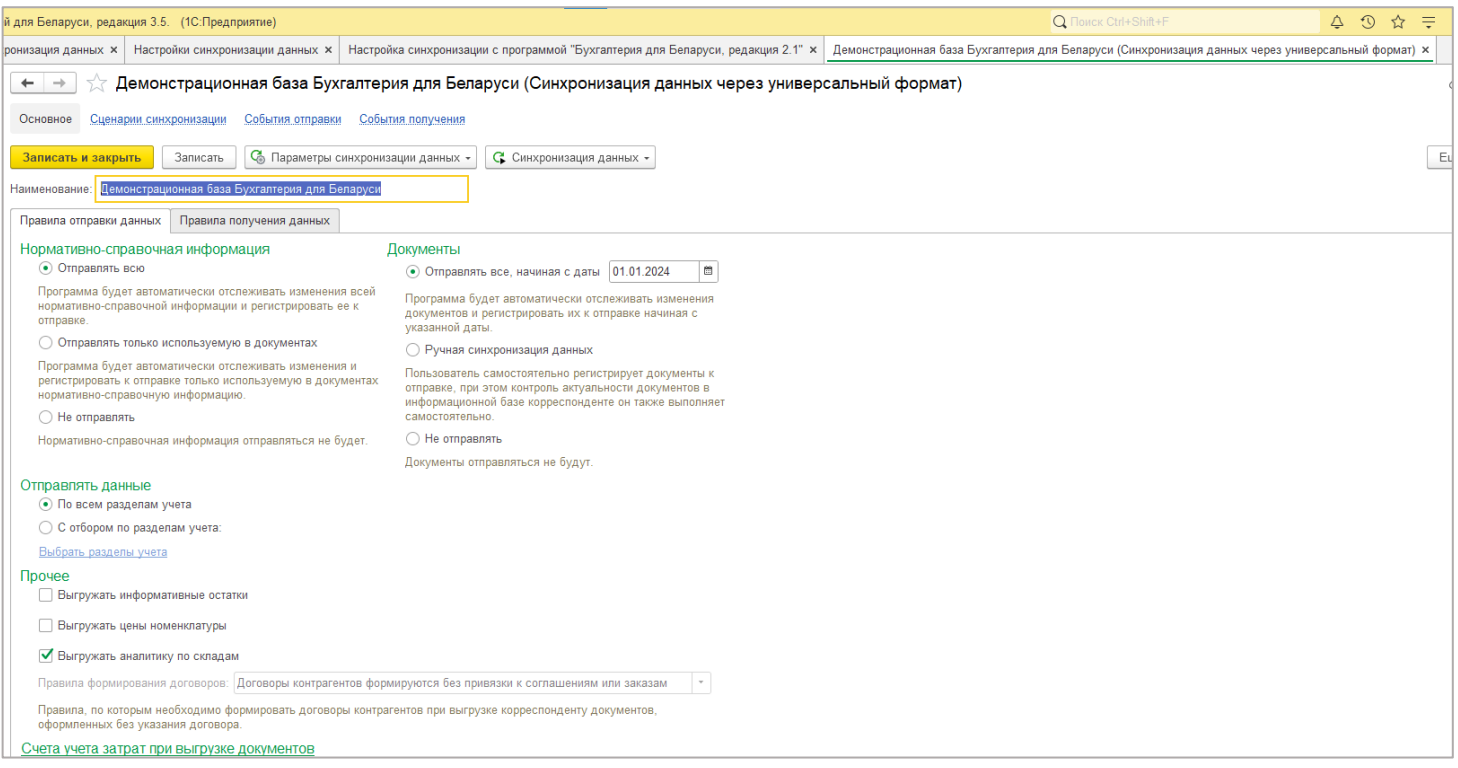

## Теперь третий этап «**Выполнить начальную выгрузку данных**».

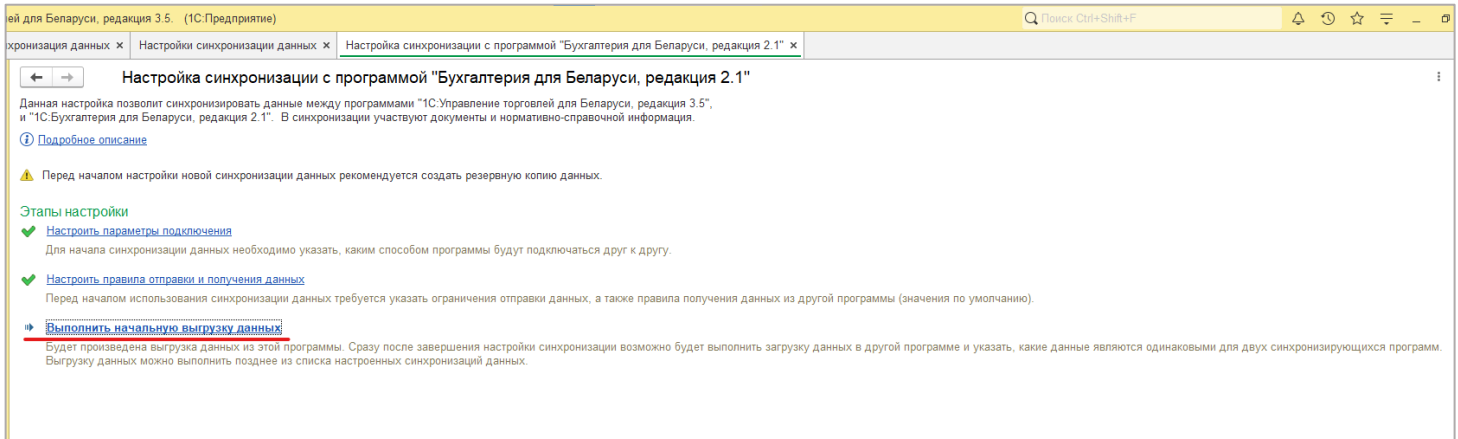

Предупреждение плановое, не волнуемся и нажимаем «**Далее**».

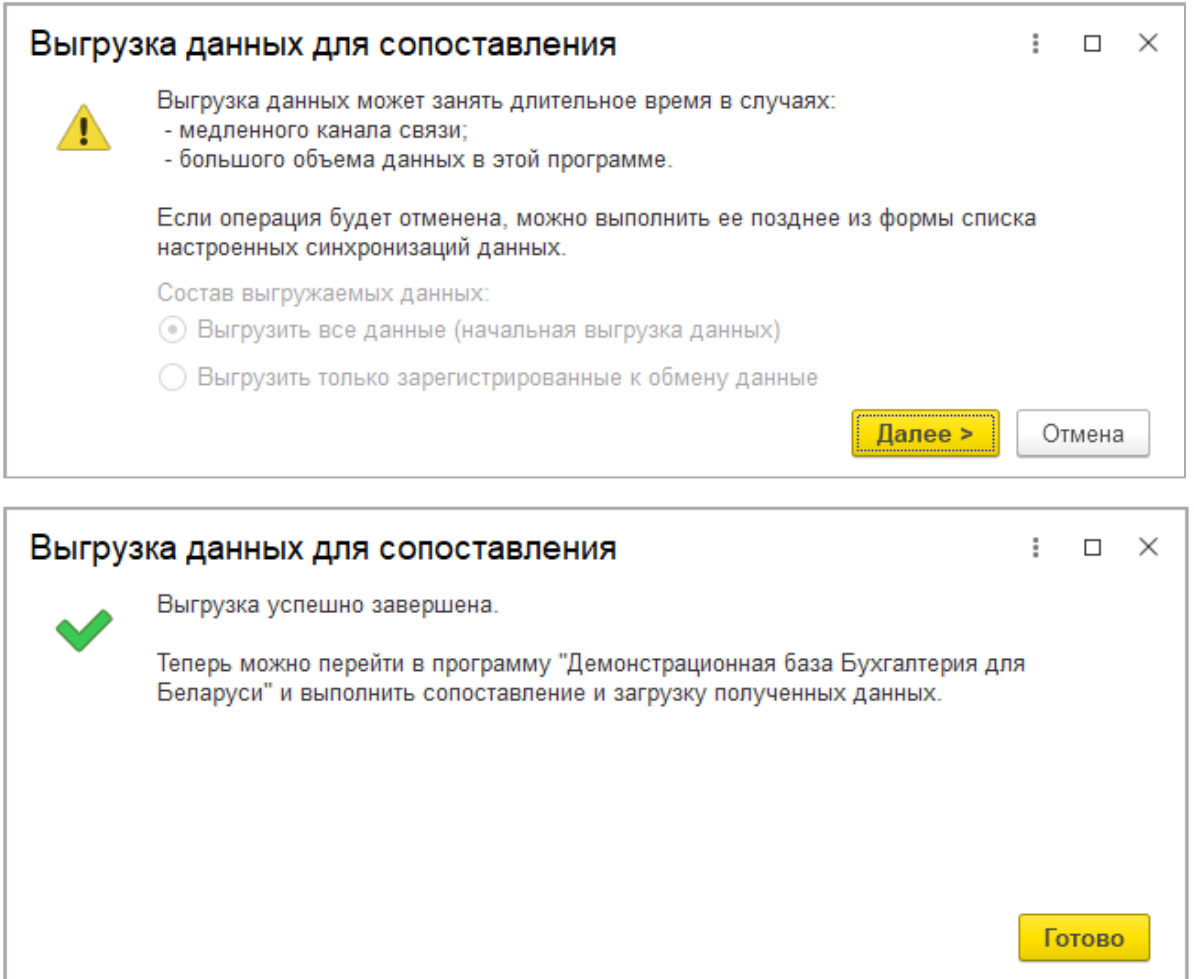

Перед тем как перейти к настройке со стороны Бухгалтерии, проведём проверку, посмотрев на состояние этапов проведённых настроек, если у всех стоят зелёные галочки, то можно переходить к настройке Бухгалтерии.

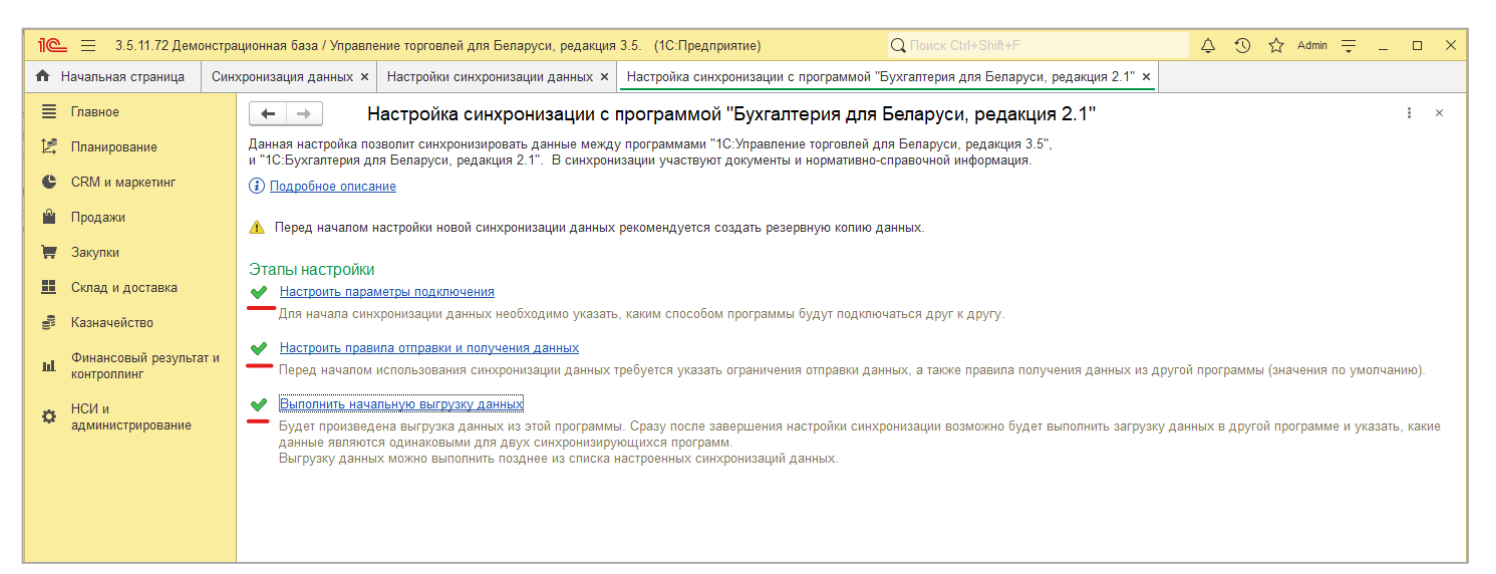

# **Бухгалтерия для Беларуси редакция 2.1**

Для настройки обмена перейдём в «**Администрирование**» пункт «**Синхронизация данных**».

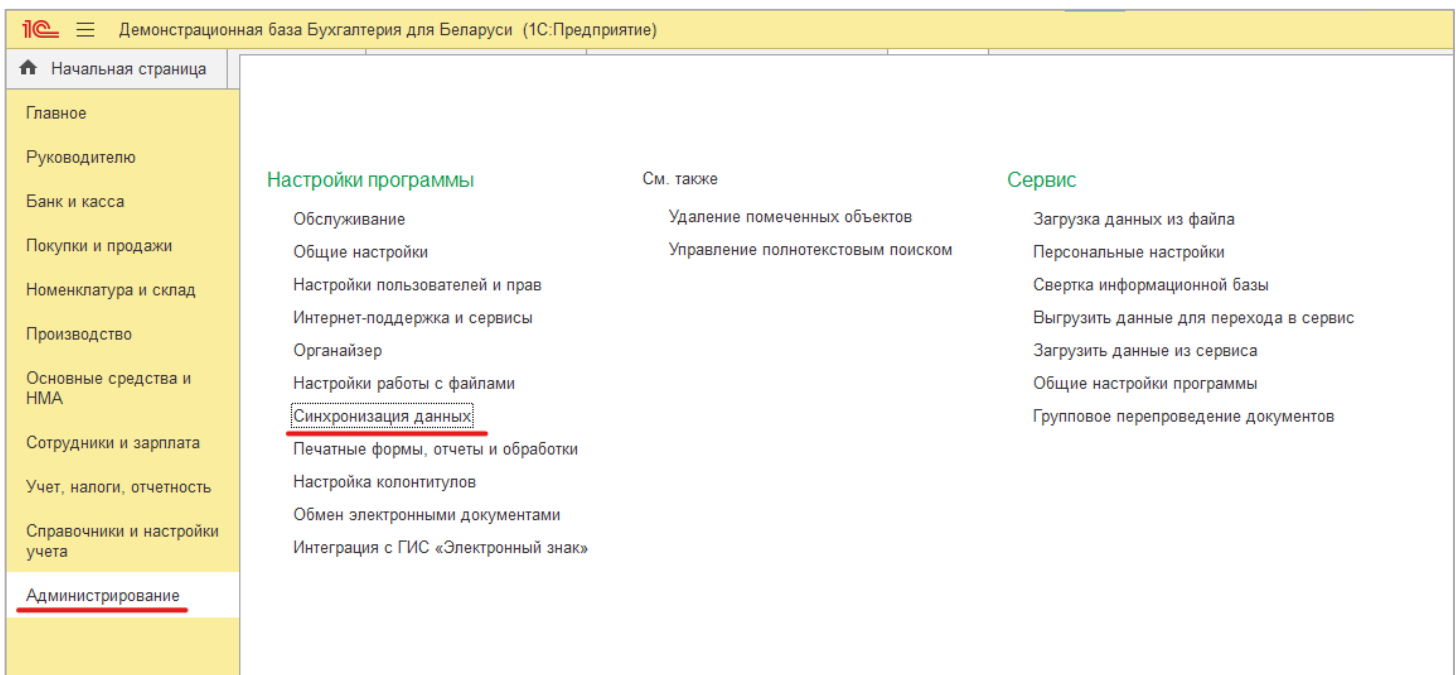

Проверяем, чтобы стояла галочка на пункте «**Синхронизация данных**» и переходим в пункт «**Настройки синхронизации данных**».

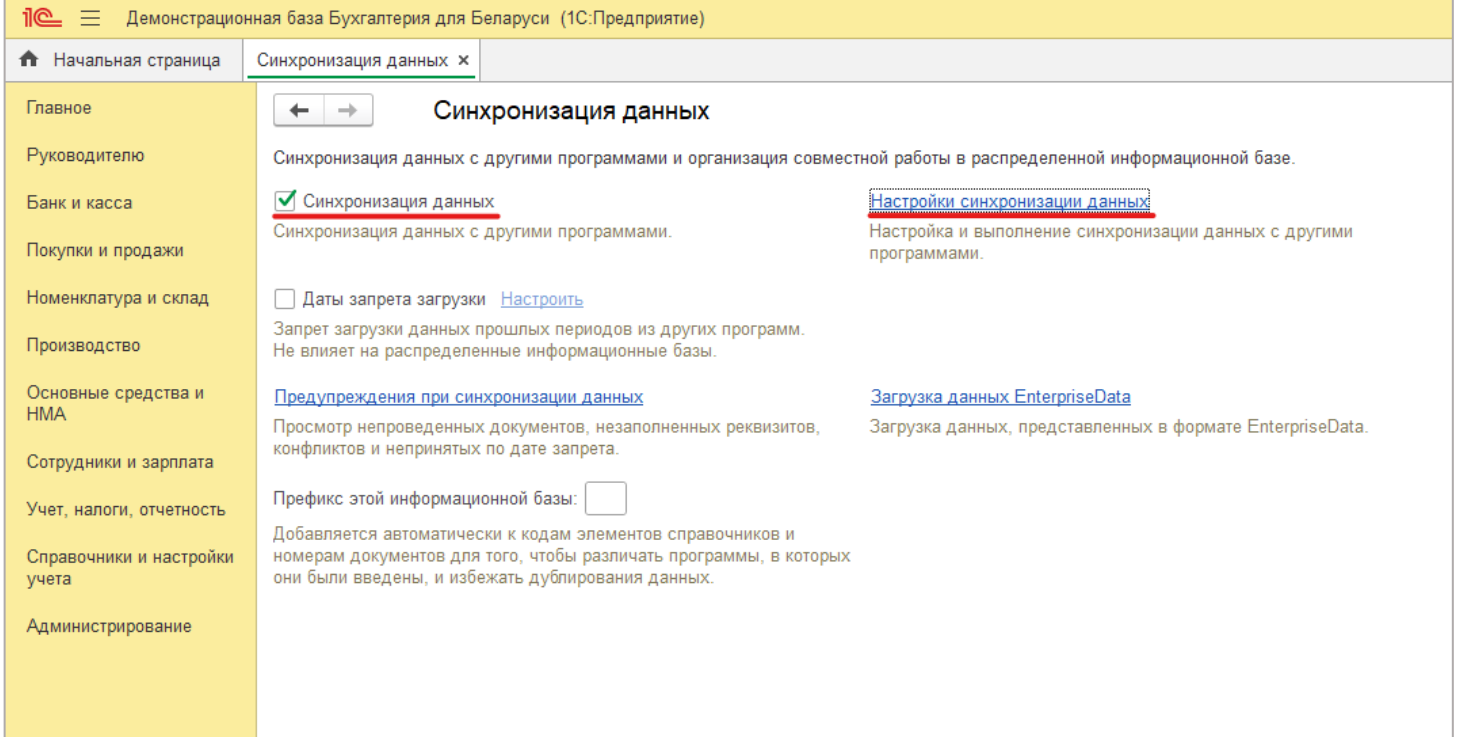

При открытии мы видим, что появился пункт настроек, который мы создали в Управлении торговлей, перейдём в него.

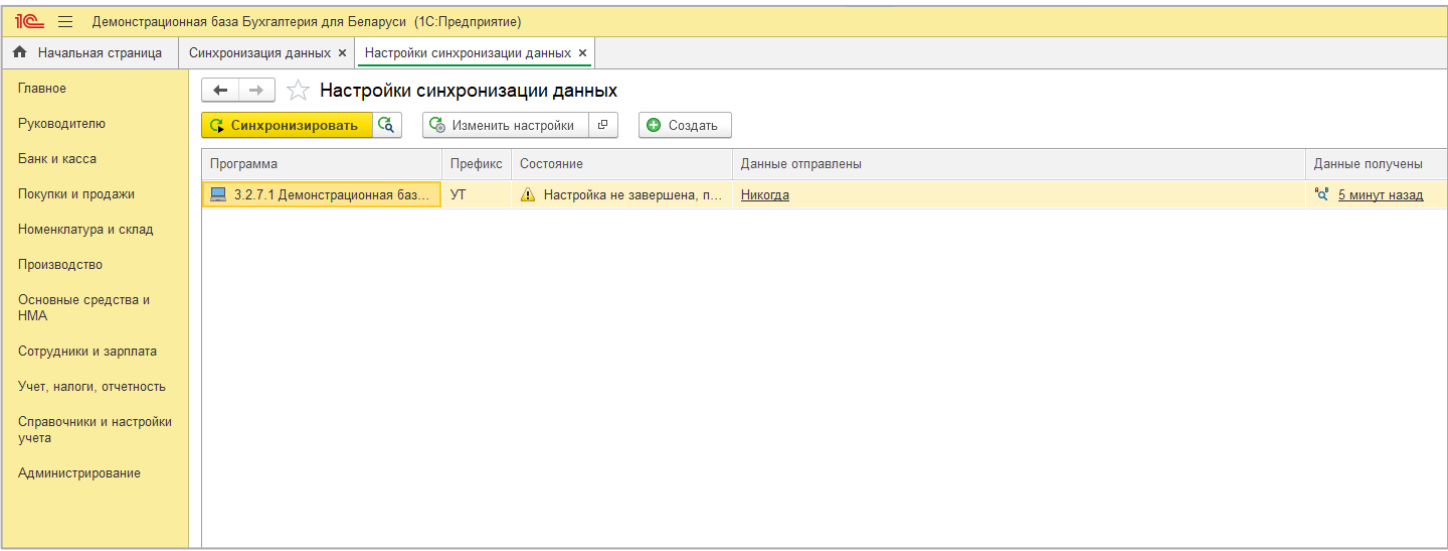

## Перейдём в первый этап настроек «**Настроить правила отправки и получения данных**».

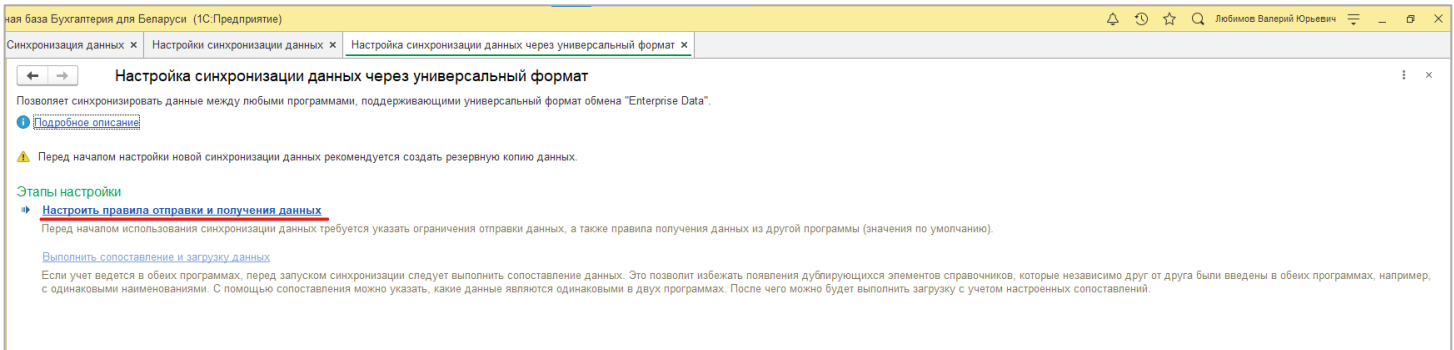

В нашем случаи мы только отправляем с Управления торговлей в Бухгалтерию, поэтому ничего не меняем и просто **записываем, и закрываем**.

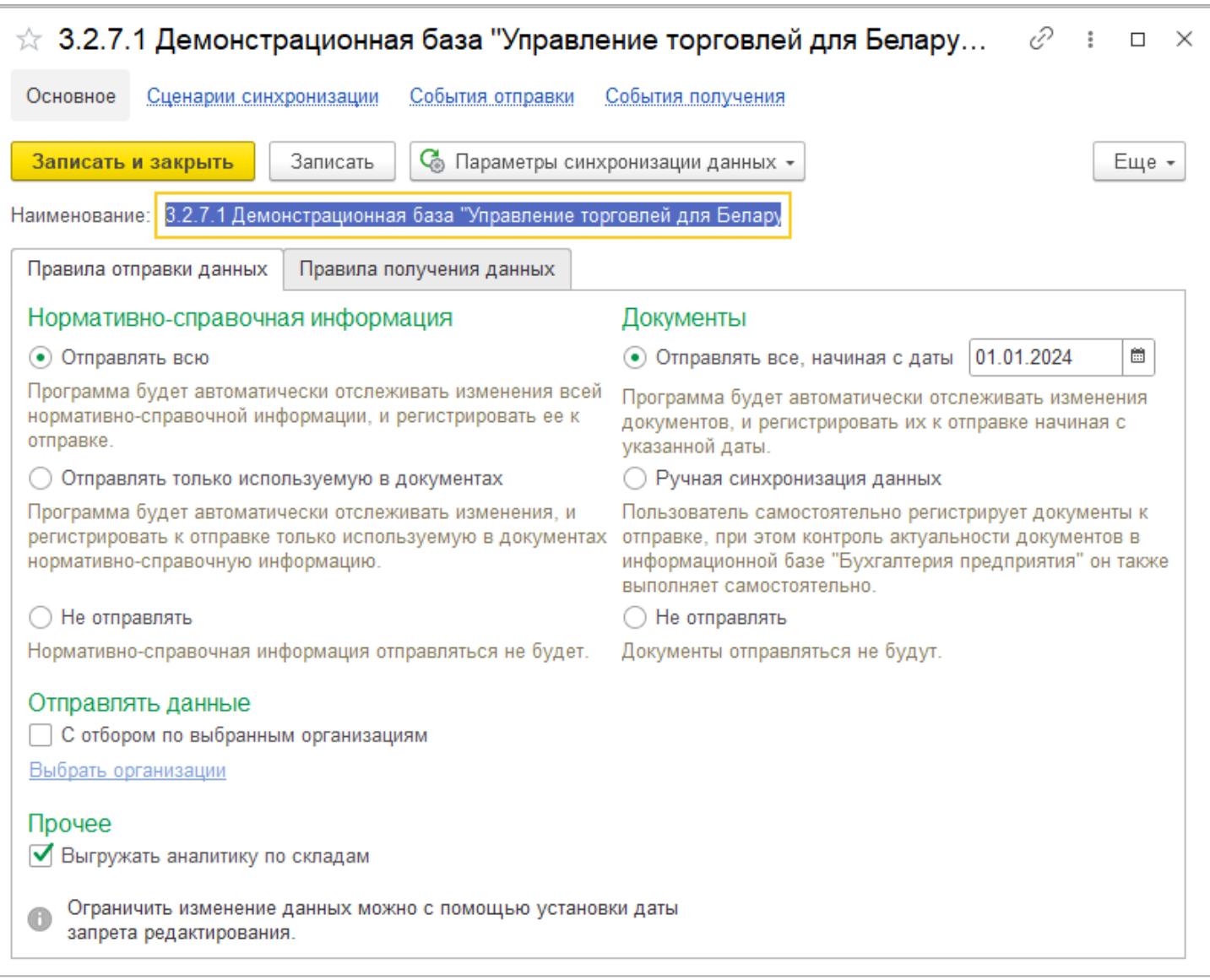

Перейдём ко второму этапу настроек «**Выполнить сопоставление и загрузку данных**». В данной форме мы видим, как данные с Управления торговлей соотнеслись с данными Бухгалтерии. Тут важно отметить, что, если у вас ещё не заполнены базы вы просто нажимаете «**Сохранить и закрыть**» и снова запускаете этот этап. Если же у вас есть данные, необходимо проверить, чтобы они **соотнеслись**, т.к. на каждый объект без соответствия будет создана копия.

Например, в справочнике **Физические лица** и в **Бухгалтерии**, и в **УТ** занесен один и тот же сотрудник: Иванов Иван Иванович. По умолчанию система выполнит синхронизацию по внутреннему уникальному идентификатору и в справочнике появятся два Иванова Ивана Ивановича. Поэтому программа предлагает сопоставить такие элементы, то есть явно указать, что Иванов Иван Иванович в **Бухгалтерии** и Иванов Иван Иванович в **УТ** является одним и тем же человеком.

#### В нашем случаи рассмотрим ситуацию на примере справочника «**Страны мира**».

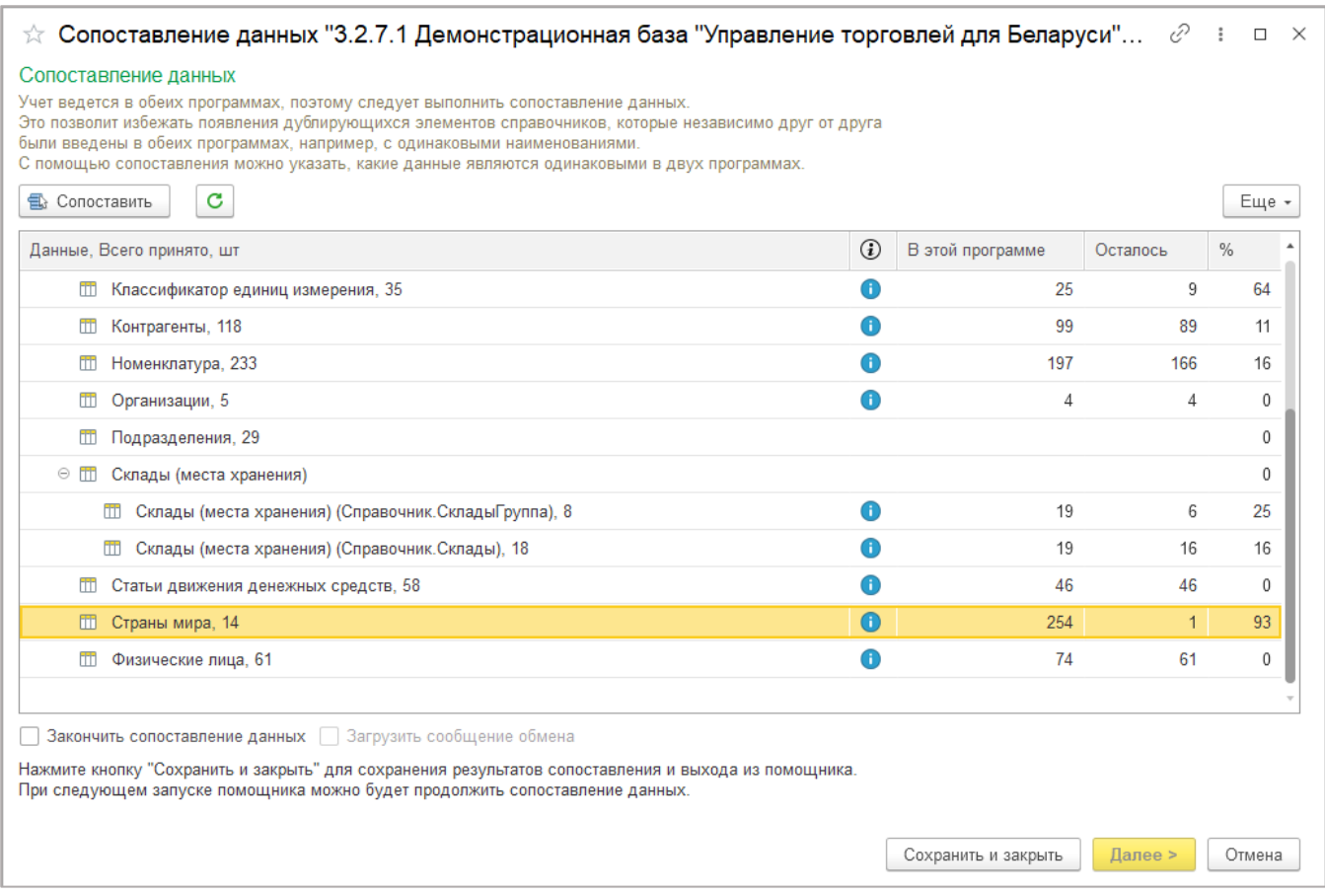

Из-за различий в **наименовании** «Тайвань» не соотнеслась, для того чтобы соотнести необходимо нажать на «**Нет соответствия**» и выбрать необходимый вариант.

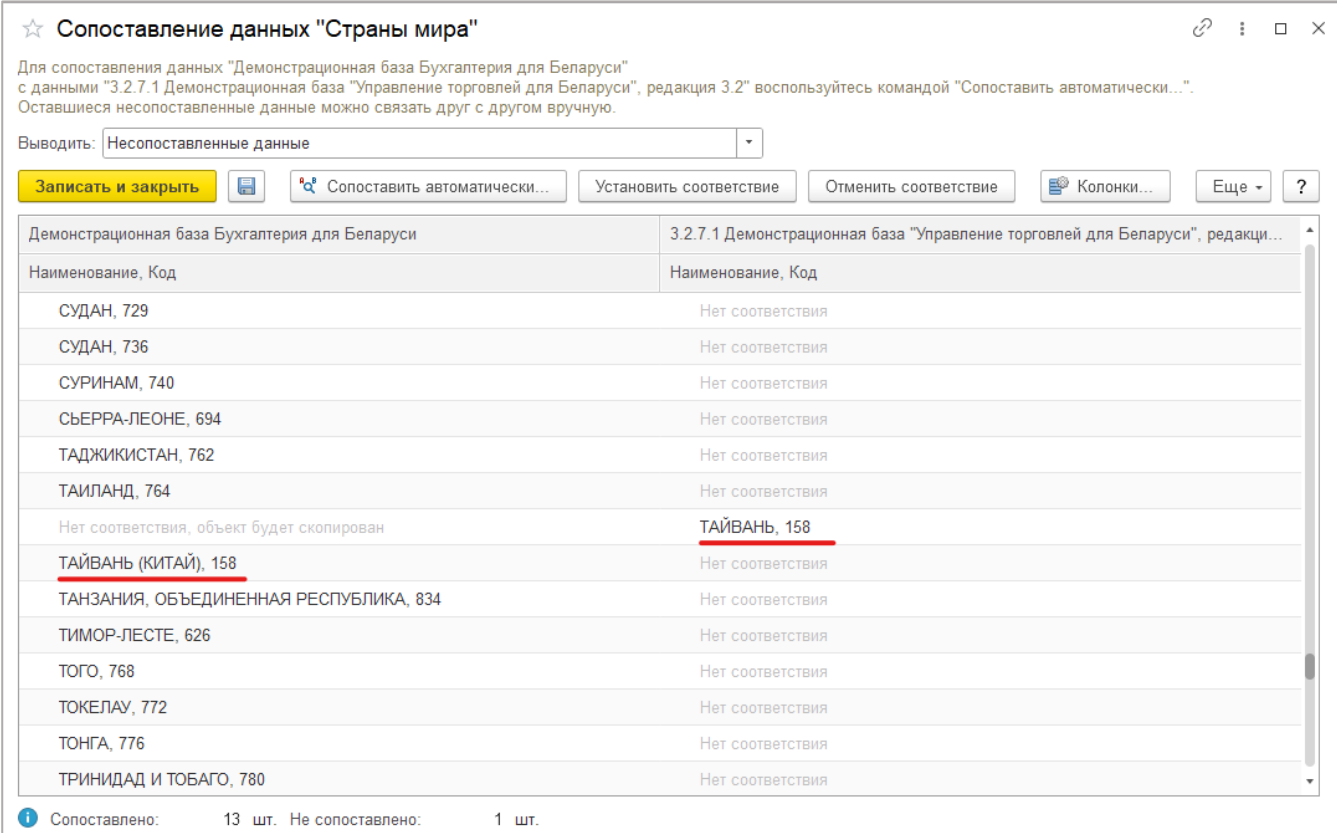

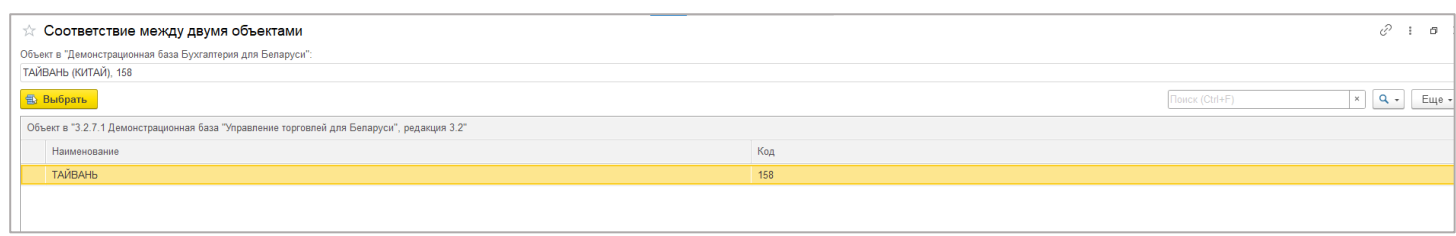

# Для того чтобы проверить выберем в списке выбора выводить «**Сопоставленные данные**».

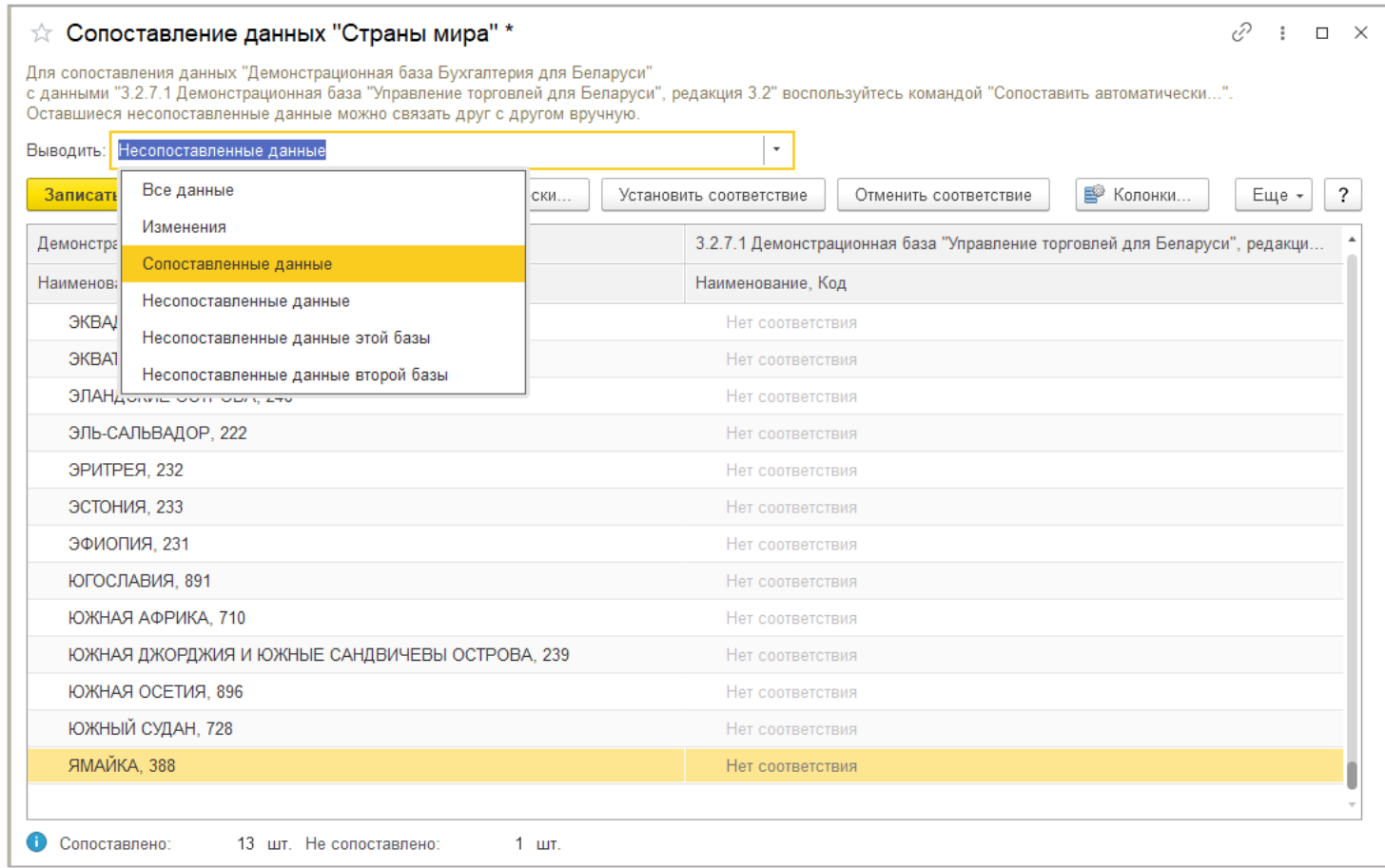

#### Как видно данные соотнеслись:

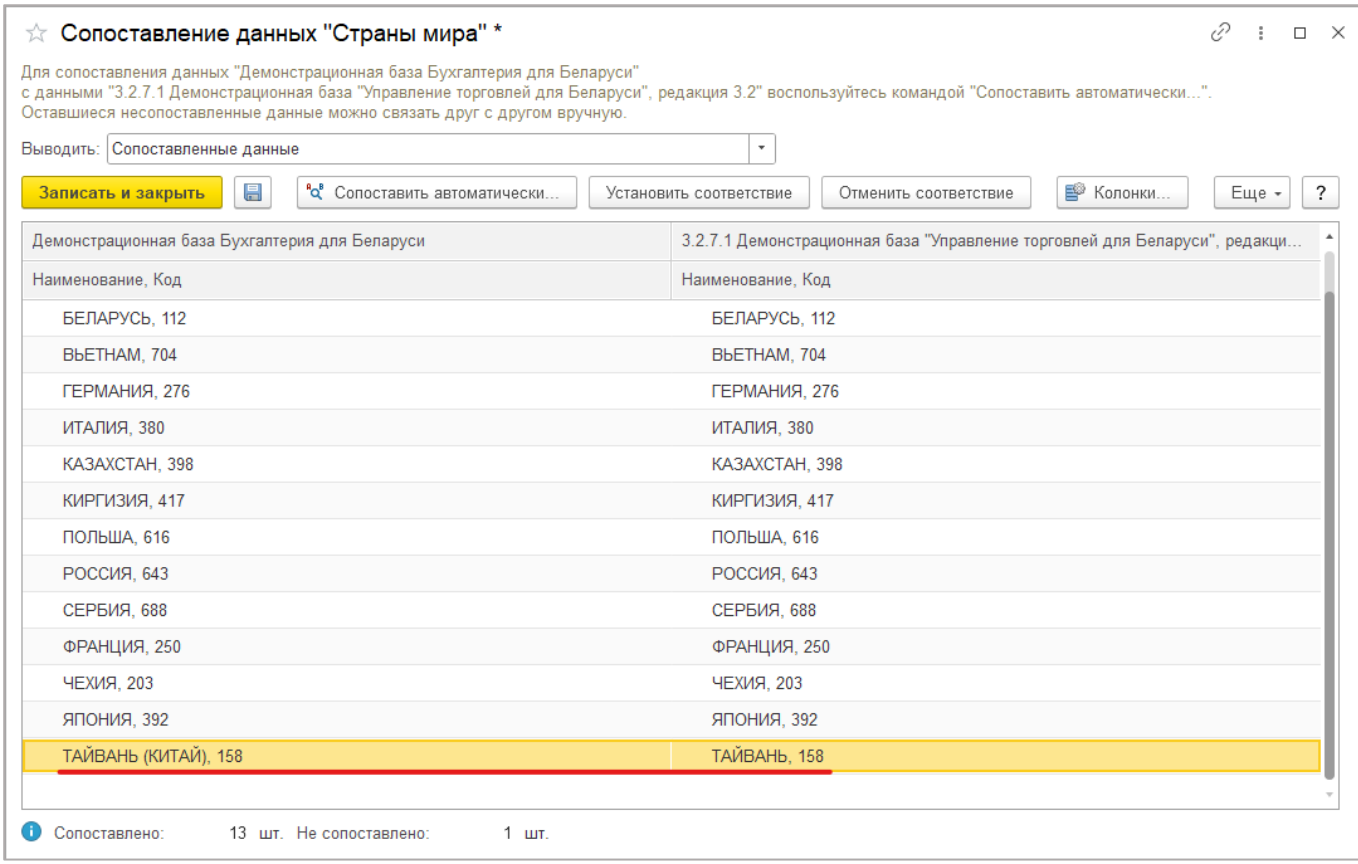

## Когда вы уверены, что все данные соотнесены, ставим галочку «**Закончить сопоставление данных**» и «**Далее**».

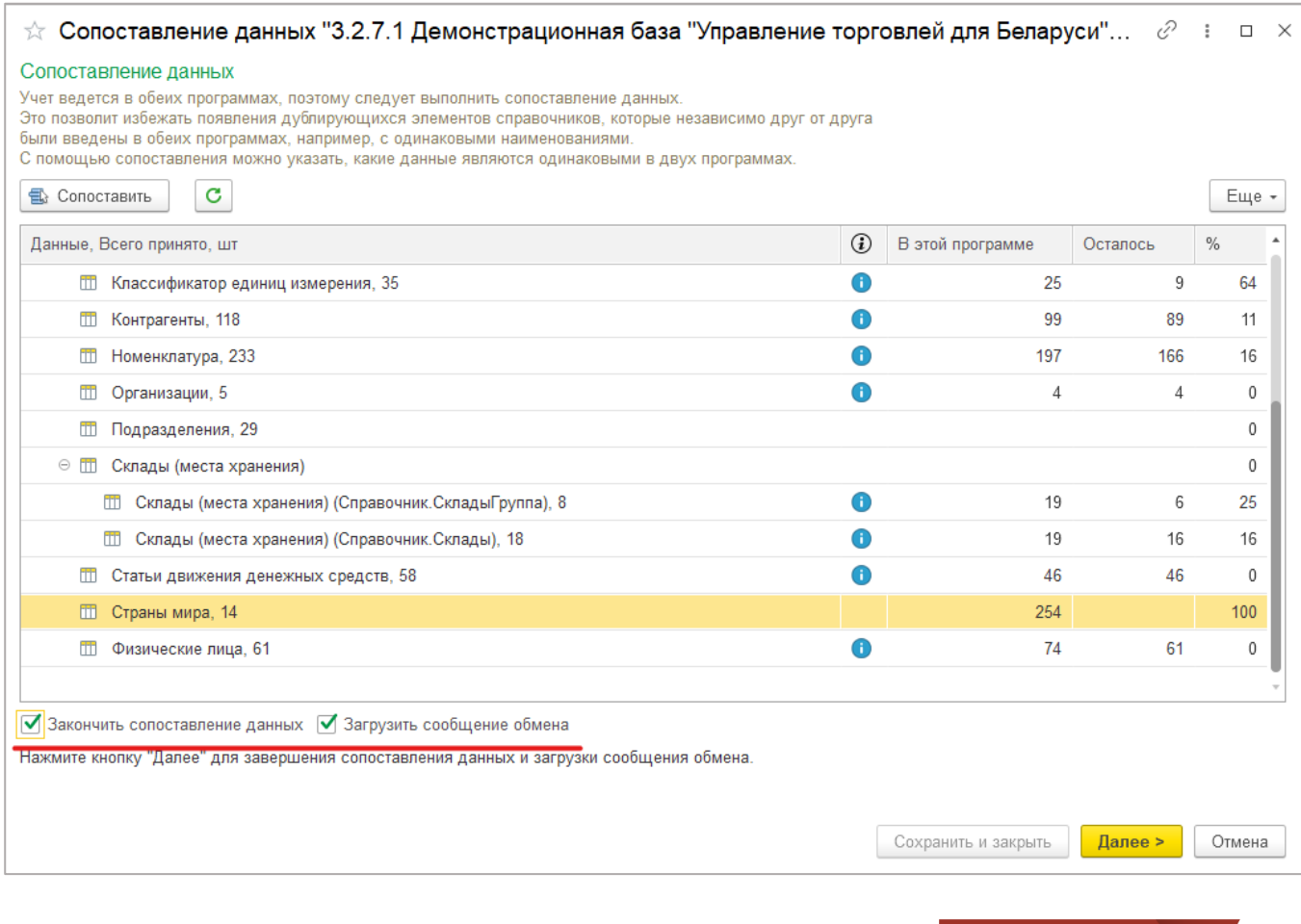

По причине, описанной выше, при наличии не сопоставленных данных появится предупреждение, опять повторим, что, если вы уверены, что все возможные к сопоставлению данные соотнесены нажимаем «**Продолжить**».

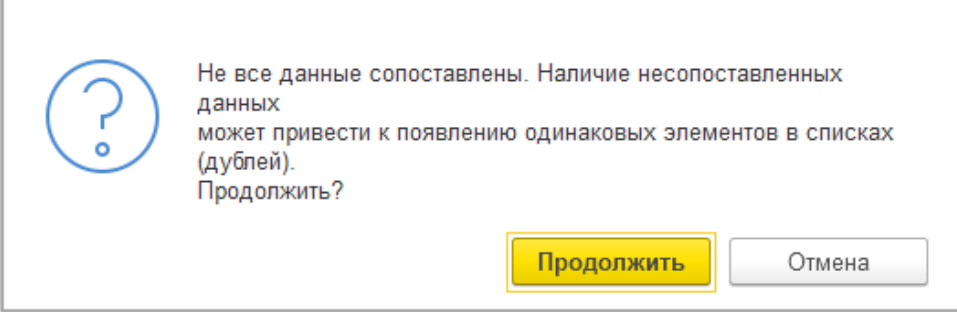

Настройка сценария синхронизации.

Если вы хотите, чтобы обмен проводился автоматически через определённые промежутки времени, то для этого необходимо создать **Сценарий синхронизации**. Работаем в **Управлении торговлей**. Перейдём сначала в «**Настройки синхронизации данных**» и в созданную нами **настройку**.

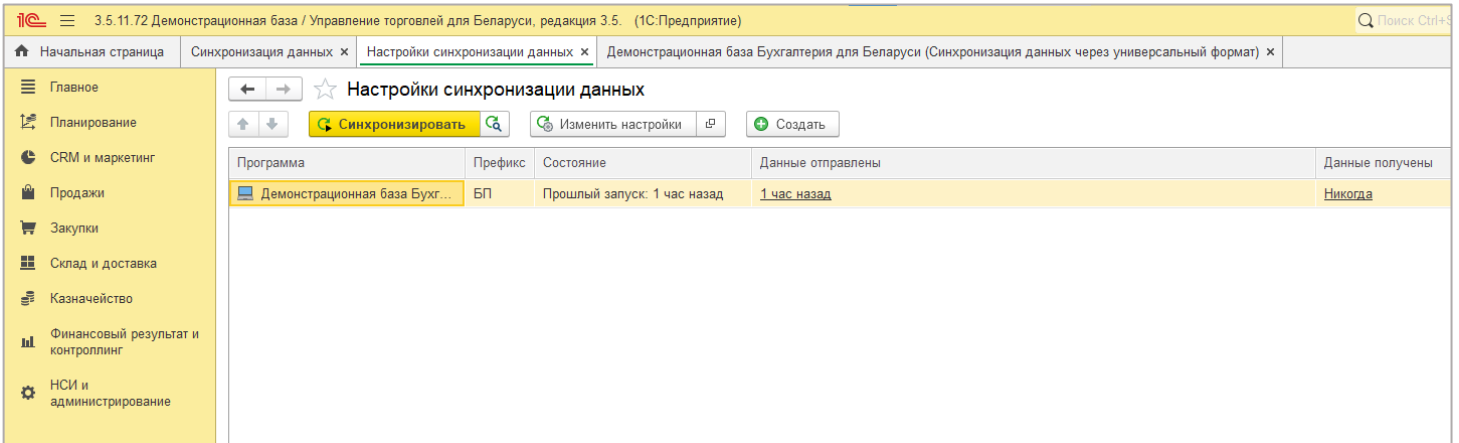

#### Выбираем «**Сценарии синхронизации**».

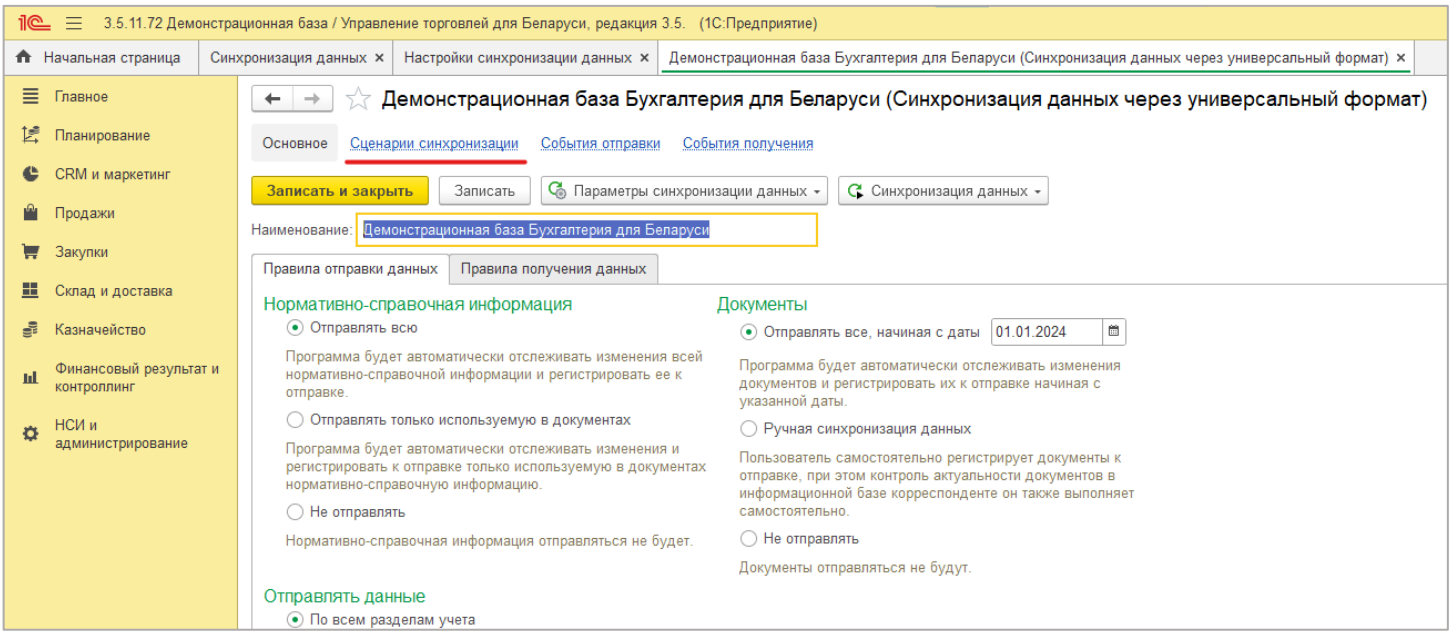

#### Нажимаем «**Добавить**».

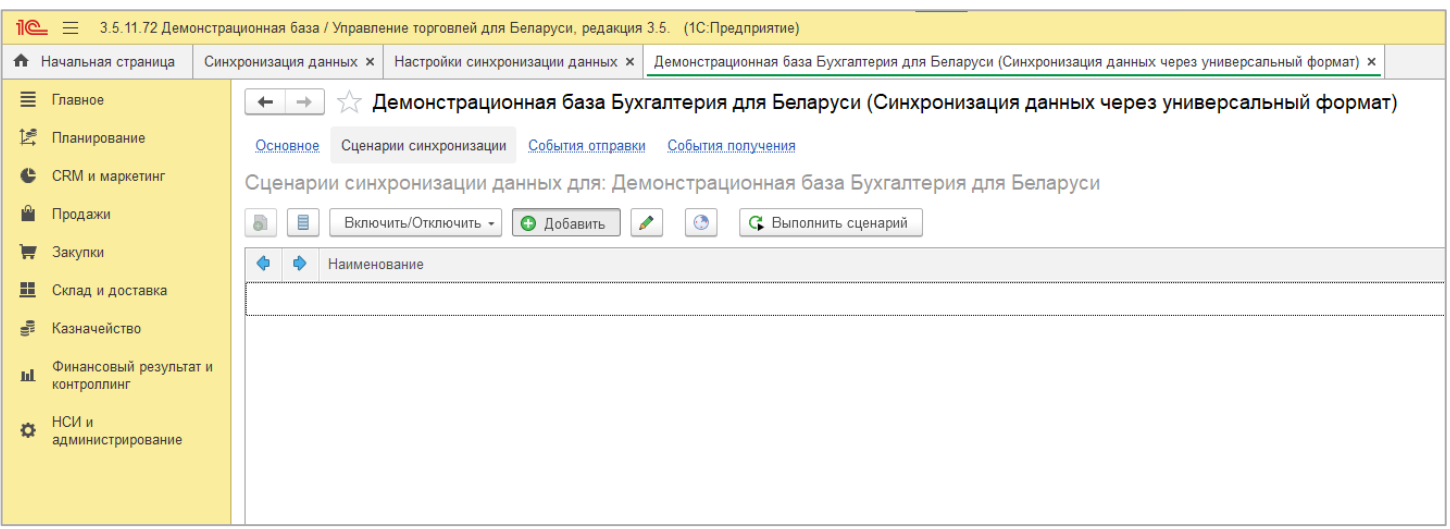

Настраиваем расписание как часто необходимо обмениваться данными, по умолчанию это **раз в 15 минут (900 сек)**. Ставим флажок «**Автоматически по расписанию**», если он выключен, и переходим к окну **Расписание**. После настройки нажимаем **ОК**. Расписание можно настроить для каждой «Информационной базы» своё как на выгрузку, так и на загрузку данных.

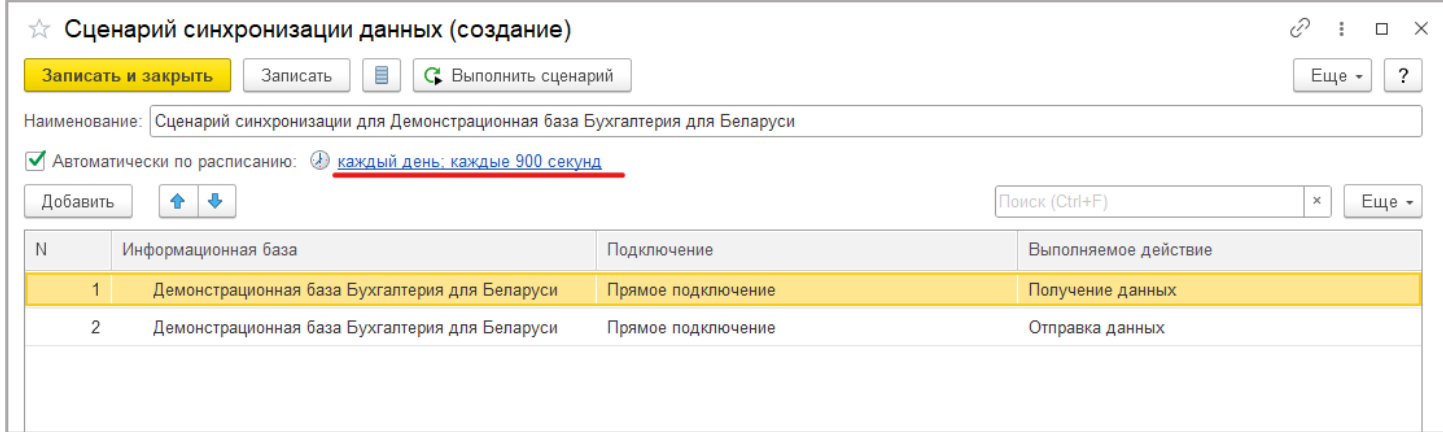

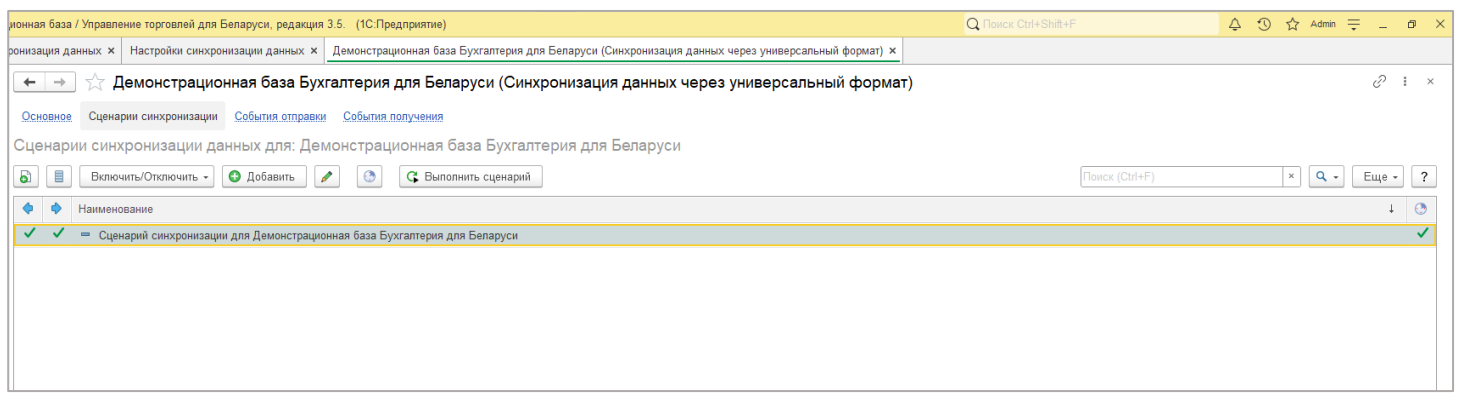

Вот и всё, синхронизация баз настроена.

Приятной работы!